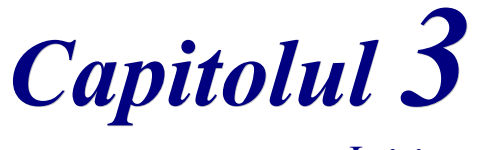

*Iniţiere*

# *Lucrul cu fişiere în OpenOffice.org*

*OpenOffice.org*

# <span id="page-1-3"></span>**Copyright**

Acest document este Copyright © 2005 de către contributorii menţionaţi în secţiunea **Autori**. Poate fi distribuit și/sau modificat în conformitate cu prevederile licenței GNU General Public License, versiunea a 2-a sau ulterioară (<http://www.gnu.org/licenses/gpl.html>) ori în conformitate cu prevederile licenței Creative Commons Attribution License, versiunea 2.0 sau ulterioară [\(http://creativecommons.org/licenses/by/2.0/\)](http://creativecommons.org/licenses/by/2.0/).

Toate mărcile înregistare menţionate în acest ghid aparţin proprietarilor de drept.

#### <span id="page-1-2"></span>**Autori**

Ian Laurenson Jean Hollis Weber Linda Worthington Amăriuţei Gheorghe (traducerea în limba română)

#### <span id="page-1-1"></span>**Părerea dumneavoastră**

Responsabil: Linda Worthington Vă rugăm să trimiteţi comentariile sau sugestiile dumneavoastră despre acest document la: [authors@user-faq.openoffice.org](mailto:authors@user-faq.openoffice.org)

#### <span id="page-1-0"></span>**Data publicării şi versiunea programului**

Publicat în engleză la 14 April 2005. Bazat pe OpenOffice.org 2.0. Tradus în română la 20 mai 2005.

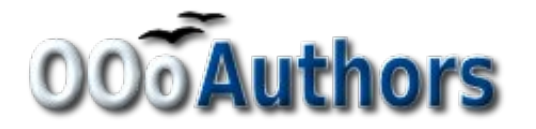

Puteți să descărcați o versiune editabilă a acestui document de la <http://oooauthors.org/en/authors/userguide2/published/>

# **Cuprins**

<span id="page-2-8"></span><span id="page-2-7"></span><span id="page-2-6"></span><span id="page-2-5"></span><span id="page-2-4"></span><span id="page-2-3"></span><span id="page-2-2"></span><span id="page-2-1"></span><span id="page-2-0"></span>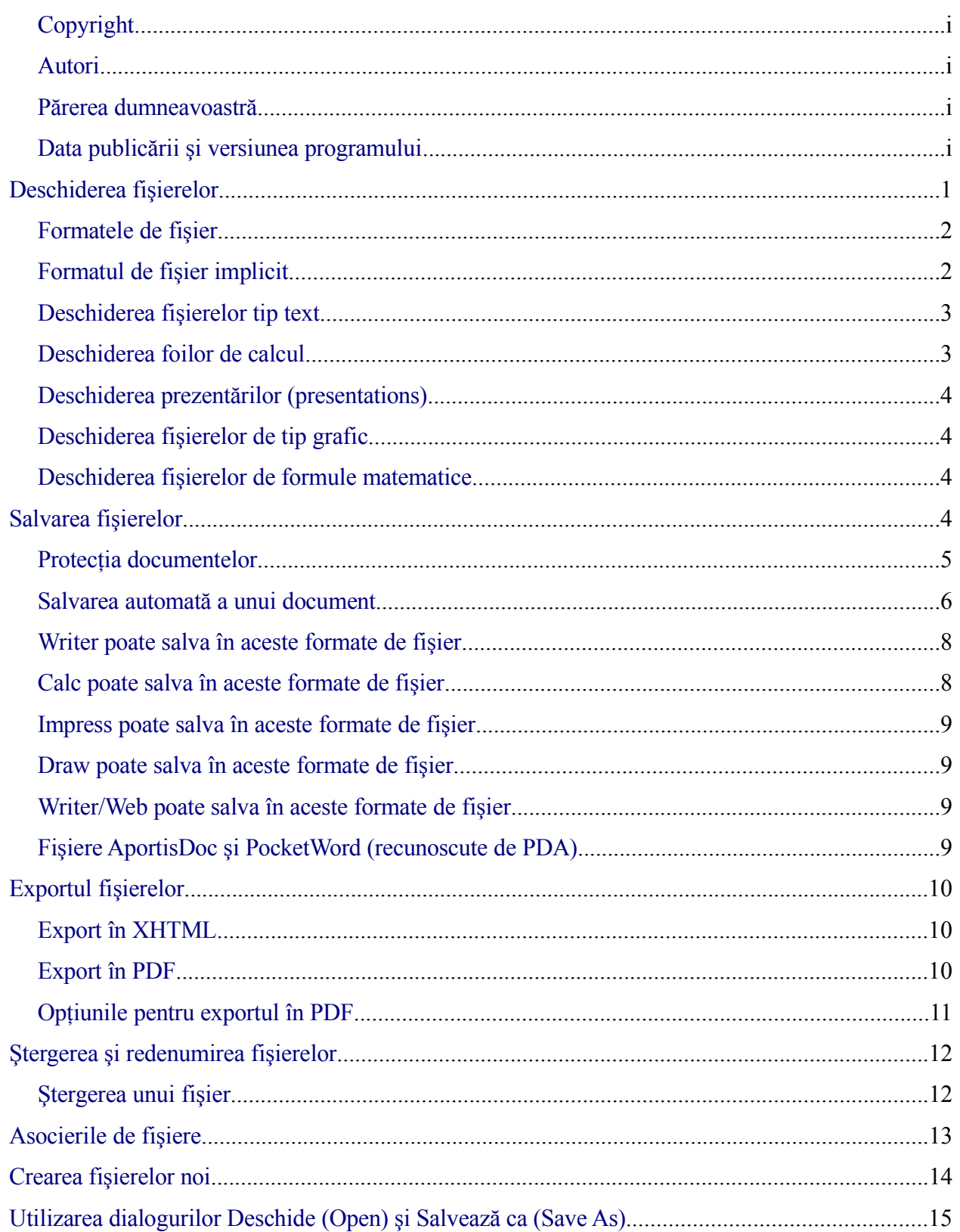

# **Deschiderea fişierelor**

Pentru a deschide un fişier existent alegeţi **Fişier > Deschide (File > Open)** sau apăsaţi butonul grafic **Deschide fişier (Open File)** de pe panoul cu unelte Standard ori apăsaţi tastele *Control+O*.

Deschidere fişier

Dialogul Deschide (Open) va apare. [Imaginea](#page-4-0) 1 înfăţişează aspectul din WindowsXP al acestui dialog.

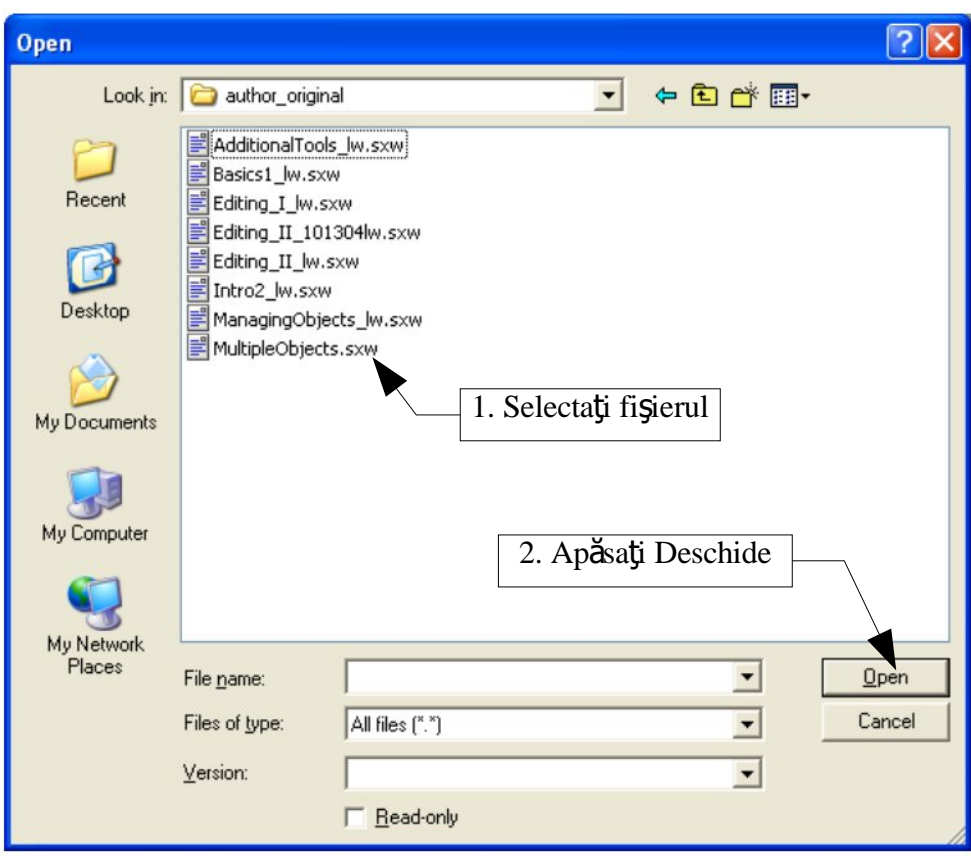

<span id="page-4-0"></span>*Imaginea 1. Dialoguul Deschide (Open) din WindowsXP.*

Alegeţi fişierul, apoi daţi clic pe **Deschide (Open)**.

**Notă** Dacă folosiți Microsoft Windows aveți de ales între a folosi dialogurile Deschide și Salvează ca... furnizate fie de Microsoft Windows fie de OpenOffice.org. Pentru mai multe detalii vedeţi "Utilizarea [dialogurilor Deschide \(Open\) şi Salvează ca](#page-18-0) (Save [As\)](#page-18-0)" la pagina [15.](#page-18-0)

#### **Formatele de fişier**

OpenOffice.org poate importa (citi) fişierele folosite de Microsoft Office. Pe de altă parte, Microsoft Office **nu poate** importa fişierele în formatul OpenDocument, care este folosit de OpenOffice.org. Dacă veţi dori să transmiteţi un fişier unui utilizator de Microsoft Office va trebui să îl salvati într-un format folosit de Microsoft Office, Rich Text Format (.rtf) fiind cel mai indicat. Mai jos este un tabel pentru o ghidare uşoară:

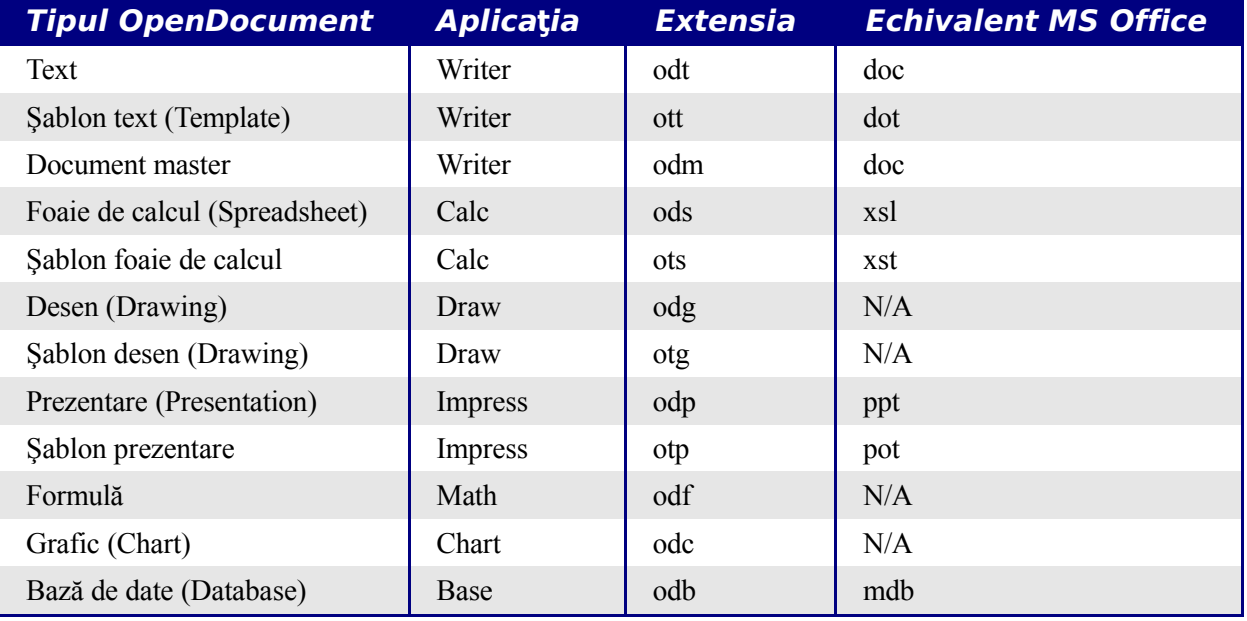

# **Formatul de fişier implicit**

OpenOffice.org salvează fişierele implicit în formatul OpenDocument, dar puteţi să selectaţi şi un alt format. De asemenea, puteţi stabili ca în mod implicit să salveze în alt format, de exemplu dacă veti dori să folositi formatul Microsoft Office veti face astfel:

- 1) Alegeţi **Unelte > Opţiuni... > Încarcă/Salvează > General (Tools > Options... >** Load/Save > General). (Vedeti [Imaginea](#page-6-0) 2.)
- 2) La secţiunea Formatul standard de fişier (Standard File Format) alegeţi tipul documentului (de exemplu, "Text document") și apoi formatul de fișier pe care doriți să îl folosiţi de obicei din lista **Întotdeauna salvează ca (Always Save As)**.
- 3) Va trebui să repetaţi pentru fiecare tip de document pentru care doriţi să faceţi schimbări.
- 4) Apăsaţi **OK** pentru a salva schimbările.

**Notă** Dacă formatul implicit de fisier este OpenDocument și dumneavoastră doriți să salvati într-un format Microsoft Office va fi afisat un avertisment privind posibile pierderi de informatie (si anume formatarea textului) în urma conversiei.

#### **CIORNĂ – bazată pe software nefinalizat** Deschiderea fişierelor

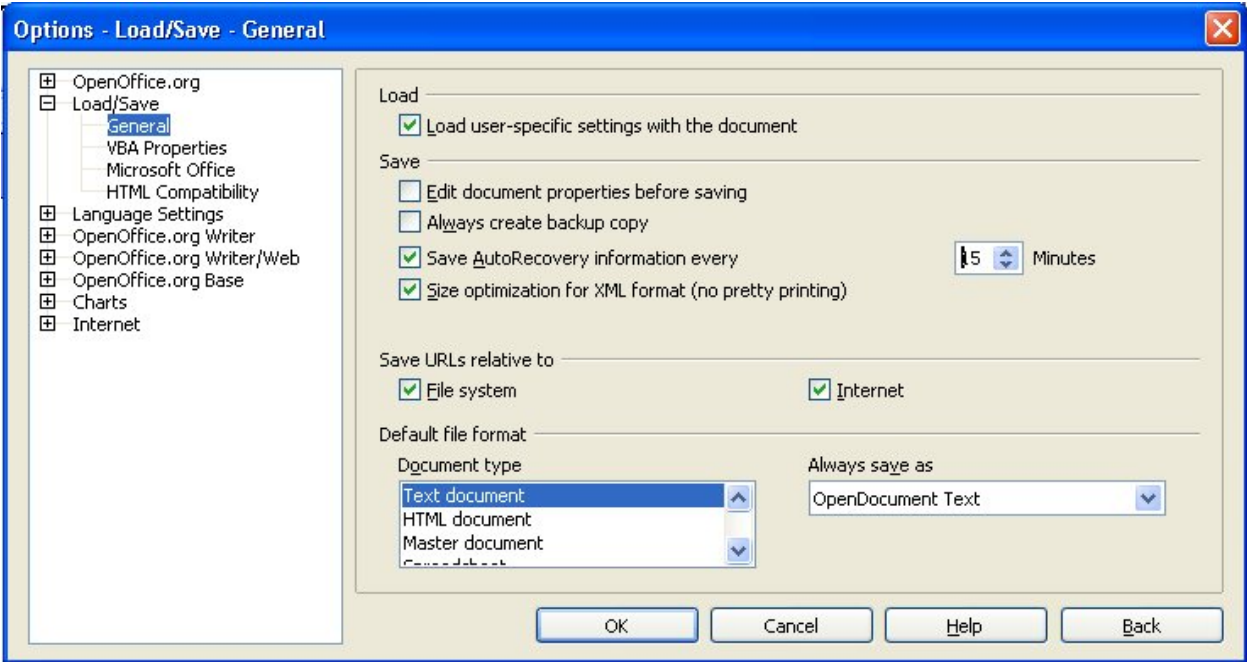

<span id="page-6-0"></span>*Imaginea 2. Alegerea formatelor implicite pentru salvarea fişierelor.*

#### **Deschiderea fişierelor tip text**

În plus faţă de formatele OpenDocument (.odt şi .ott), OpenOffice.org 2.0 Writer poate importa formatele Microsoft Office (.doc, .dot) ca şi .rtf, .txt, .csv, formatele StarWriter şi cele OpenOffice.org 1.x.

Când deschideţi fişiere .htm sau .html (folosite la paginile web) OpenOffice.org foloseşte un Writer optimizat special pentru lucrul cu aceste fişiere.

#### **Deschiderea foilor de calcul**

În plus faţă de formatele OpenDocument (.ods şi .ots) OpenOffice.org Calc poate deschide formatele OpenOffice 1.x ca şi următoarele formate:

Microsoft Excel 97/2000/XP (.xls şi .xlw) Rich Text Format (.rtf) Microsoft Excel 97/2000/XP Template (.xlt) Text CSV (.csv and .txt) Microsoft Excel 95 (xls şi xlw) Lotus 123 (wk1 and wk1) Data Interchange Format (.def) formate StarCalc dBase (.dbf) Sylk fişiere .htm şi .html files inclusiv pagini Web

#### **Deschiderea prezentărilor (presentations)**

În plus faţă de formatele OpenDocument (.odp şi .otp) OpenOffice.org poate deschide următoarele formate:

- Microsoft PowerPoint 97/2000/XP (.ppt şi .pps)
- Microsoft PowerPoint 97/2000/XP Template (.pot)
- StarDraw, StarImpress
- CGM Computer Graphics Metafile (.cgm)

## **Deschiderea fişierelor de tip grafic**

În plus faţă de formatele OpenDocument (.odg şi .otg) OpenOffice.org poate deschide următoarele formate grafice:

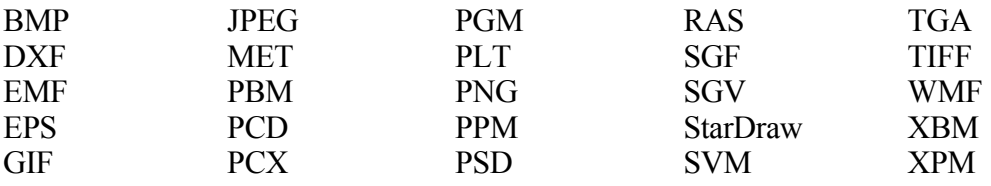

#### **Deschiderea fişierelor de formule matematice**

În plus faţă de formatele OpenDocument Formula, OpenOffice.org poate deschide fişiere în format StarMath şi MathML (.mml).

Dacă deschideţi fişiere produse de MS Word care conţin obiecte ale editorului de ecuaţii iar opţiunea din **Unelte > Opţiuni > Încarcă/Salvează > Microsoft Office (Tools > Options > Load/Save > Microsoft Office)** este bifată obiectul va fi în mod automat convertit în formatul OpenOffice.org Math.

# <span id="page-7-0"></span>**Salvarea fişierelor**

Pentru a salva un fişier nou:

- 1) Alegeţi **Fişier > Salvează ca (File > Save As)**.
- 2) Când apare dialogul **Salvează ca (Save As)** ([Imaginea](#page-8-1) 3) introduceţi numele fişierului şi verificati-i tipul (dacă aveti posibilitatea).

Pentru a salva un document cu numele pe care deja îl are alegeţi **Fisier > Salvează (File > Save)**. Aceasta va suprascrie versiunea salvată anterior.

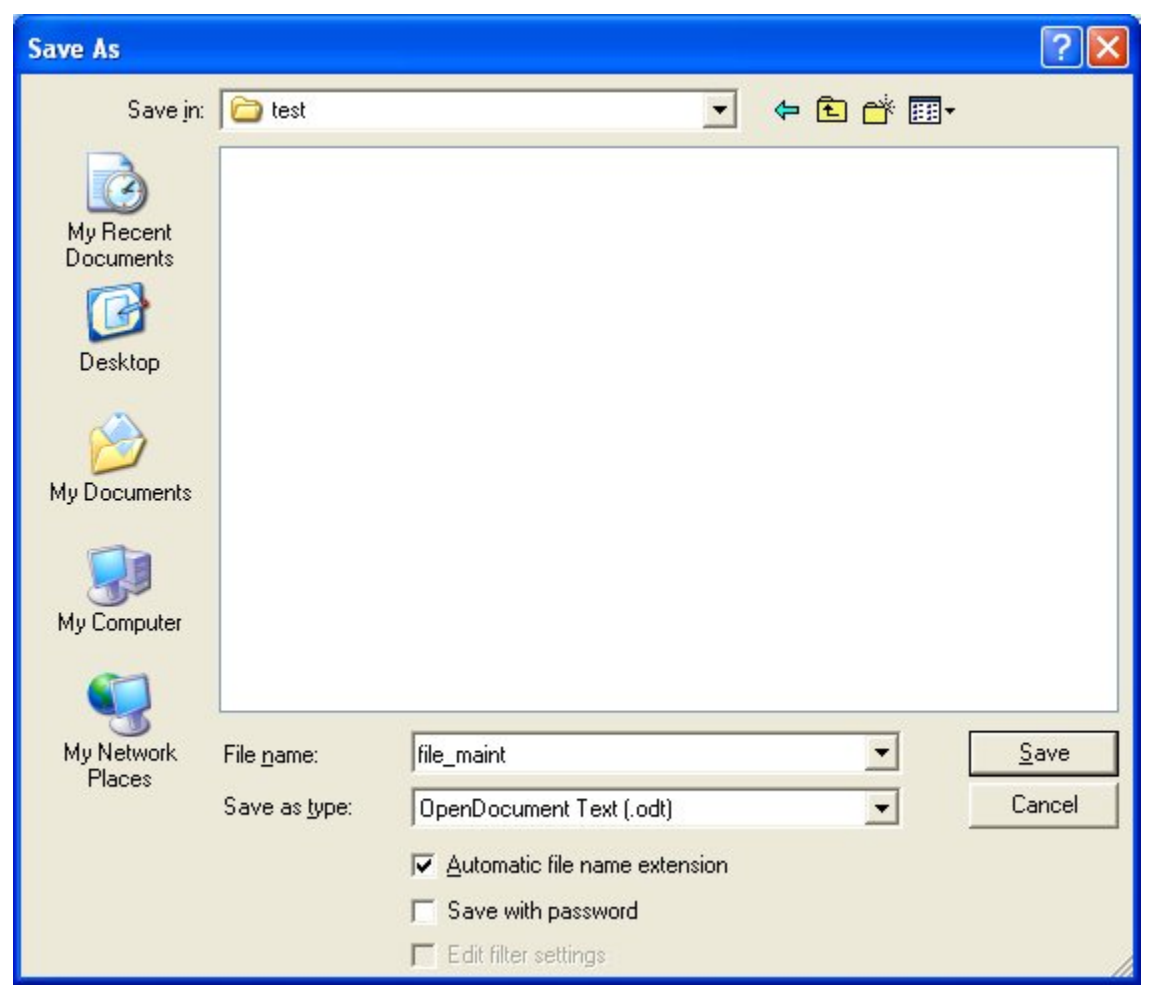

*Imaginea 3. Salvarea unui fişier nou.*

#### <span id="page-8-1"></span><span id="page-8-0"></span>**Protecţia documentelor**

Pentru a proteja întregul document împotriva consultării fără a introduce în prealabil o parolă există în dialogul **Salveaza ca (Save As)** o opţiune pentru introducerea unei parole. Această opţiune este disponibilă numai pentru formatele OpenDocument sau cele folosite de versiunea mai veche, OpenOffice.org 1.x.

1) La dialogul Salvează ca (Save As) [\(Imaginea](#page-8-1) 3) bifaţi casuţa de lângă **Salvează cu parolă (Save with password)** şi apoi apăsaţi **Salvează (Save)**. Veţi fi întrebat:

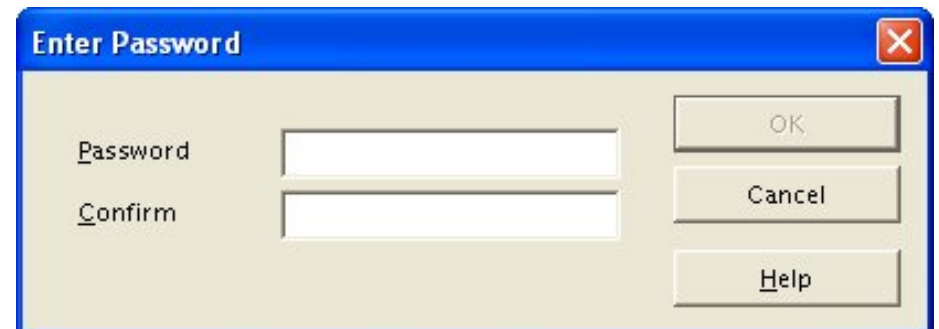

2) Tastaţi aceeaşi parolă în câmpul **Parolă (Password)** ca şi în câmpul **Confirm(are)**, apoi apăsaţi **OK**.

Dacă ați introdus aceeași parolă în ambele câmpuri documentul va fi salvat protejat de parolă, iar daca parolele nu se potrivesc veţi fi întrebat din nou.

**Notă** Parolele trebuie să conțina minim 5 caractere. Până nu introduceți cele 5 caractere butonul **OK** nu va fi disponibil.

#### <span id="page-9-0"></span>**Salvarea automată a unui document**

Puteţi alege să salvaţi fişierele în mod automat de către OpenOffice.org. Salvarea automată, ca si cea manuală, va suprascrie salvarea precedentă. Pentru a controla această optiune:

- 1) Alegeţi **Unelte > Opţiuni > Încarcă/Salvează > General (Tools > Options > Load/Save > General)**. (Vedeţi [Imaginea](#page-10-0) 4.)
- 2) Bifaţi *Salvează informaţia de recuperare la fiecare (Save AutoRecovery information every)* şi stabiliţi intervalul de timp.

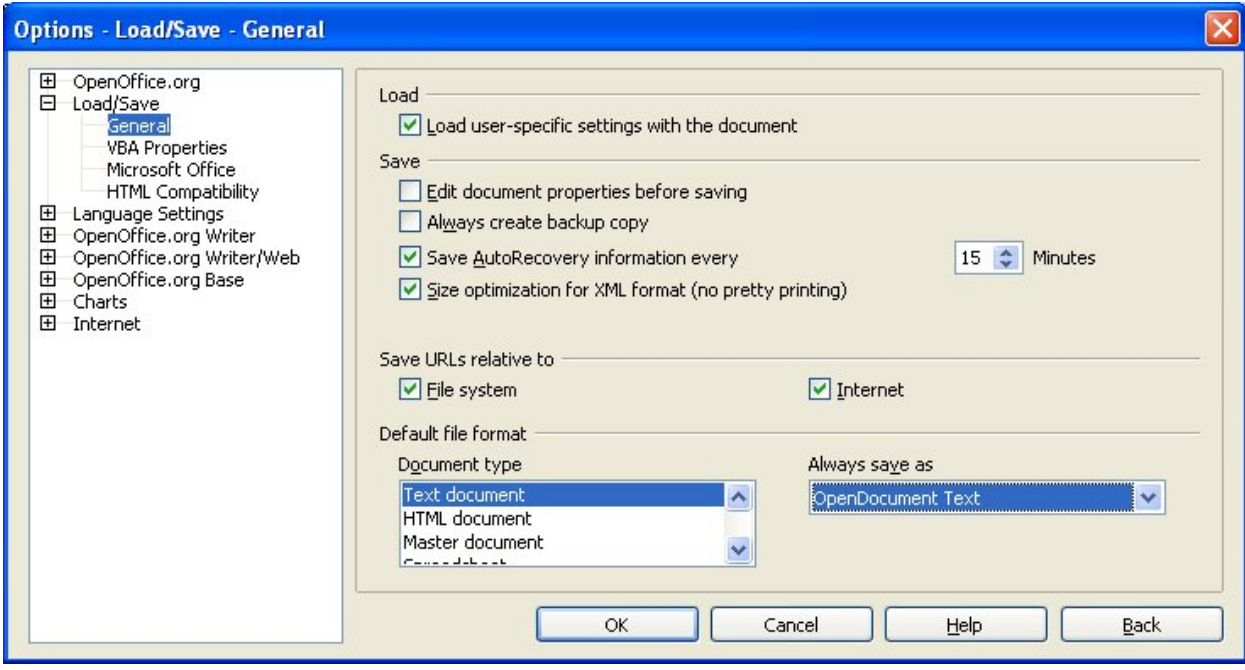

<span id="page-10-0"></span>*Imaginea 4. Salvarea în mod automat a fişierului.*

#### <span id="page-11-1"></span>**Writer poate salva în aceste formate de fişier**

În plus faţă de formatele OpenDocument (.sodt şi .ott) Writer poate salva în aceste formate:

- OpenOffice.org 1.x Text (.sxw)
- OpenOffice.org 1.x Text Template (.stw)
- Microsoft Word 97/2000/XP (.doc)
- Microsoft Word 95 (.doc)
- Microsoft Word 6.0 (.doc)
- Rich Text Format (.rtf)
- StarWriter 5.0 (.sdw)
- StarWriter Template (.vor)
- StarWriter 4.0 (.sdw)
- StarWriter 4.0 Template (.vor)
- StarWriter 3.0 (.sdw)
- StarWriter Template 3.0 (.vor)
- Text  $(xt)$
- Text Encoded (.txt)
- HTML (.html; .htm)

## <span id="page-11-0"></span>**Calc poate salva în aceste formate de fişier**

În plus faţă de formatele OpenDocument (.ods şi .ots) Calc poate salva în aceste formate de fişier:

- OpenOffice.org Spreadsheet (.sxc)
- OpenOffice.org Spreadsheet Template (.stc)
- Microsoft Excel 97/2000/XP (xls și .xlw)
- Microsoft Excel 97/2000/XP Template (.xlt)
- Microsoft Excel 95 (xls and xlw)
- Data Interchange Format (.dif)
- dBase (.dbf)
- SYLK  $(.slk)$
- Text CSV (.csv and .txt)
- Formate StarCalc (.sdc și .vor)
- HTML (.html, .htm)

**Notă** Formatul .rtf este folosit în mod obisnuit pentru transferul documentelor text între aplicaţii dar se poate întâmpla să fie pierdute elemente de formatare sau imagini. În aceste cazuri va trebui să folositi alte formate, iar dacă destinatarul nu are nevoie să modifice documentul primit puteţi să folosiţi formatul PDF.

#### <span id="page-12-2"></span>**Impress poate salva în aceste formate de fişier**

În plus faţă de formatele OpenDocument (.odp şi .otp) Impress poate salva în aceste formate de fişier:

- OpenOffice.org 1.x Impress (.sxi)
- OpenOffice.org 1.x Impress Template (.sti)
- Microsoft PowerPoint 97/2000/XP (.ppt și .pps)
- Microsoft PowerPoint 97/2000/XP Template (.pot)
- StarDraw, StarImpress (.sda, .sdd, .vor)

Impress poate de asemenea exporta fişiere MacroMedia Flash (.swf) sau în orice format cunoscut de componenta Draw (vedeti mai jos).

#### <span id="page-12-1"></span>**Draw poate salva în aceste formate de fişier**

Draw poate salva numai în formatele OpenDocument Drawing (.odg şi .otg), formatele OpenOffice.org 1.x (.sxd şi .std) şi formatul StarDraw.

Totuşi, poate exporta în BMP, EMF, EPS, GIF, JPEG, MET, PBM, PCT, PGM, PNG, PPM, RAS, SVG, SVM, TIFF, WMF şi XPM.

## <span id="page-12-0"></span>**Writer/Web poate salva în aceste formate de fişier**

Document HTML (.html şi .htm) OpenOffice.org 1.0 HTML Template (.stw) StarWriter/Web5.0 şi 4.0 (.vor) Text (OpenOffice.org Writer/Web) (.txt) Text Encoded (OpenOffice.org Writer/Web) (.txt)

#### **Fişiere AportisDoc şi PocketWord (recunoscute de PDA)**

La instalarea OpenOffice.org puteți opta să instalați și filtre (programe) pentru deschiderea și salvarea documentelor în formate utilizabile pe dispozitivele mobile compatibile cu Palm OS şi PocketPC (AportisDoc, PocketWord şi PocketExcel). Aceste filtre trebuie selectate în mod expres, ele nefiind alese în instalarea obişnuită.

Pentru a adăuga aceste filtre ulterior:

- 1) Mergeti în directorul unde ati instalat OpenOffice.org și porniti **Setup.exe**.
- 2) În cadrul Vrăjitorului de configurare (Setup Wizard) din cadrul programului de instalare OpenOffice.org alegeti **Modifică** (Modify) și apoi apăsați Următorul (Next).

- 3) În dialogul de selectare a modulelor, Select OpenOffice.org Modules, apăsaţi semnul "plus" de lângă **Componente opţionale (Optional Components)**, şi apoi semnul "plus" de lângă **Filtre pentru dispozitive mobile (Mobile Device Filters)** de la sfârşitul listei.
- 4) Apăsaţi pe componentele pe care le doriţi instalate şi apoi pe butonul **Modifică (Modify)** din partea de jos a paginii. Filtrele vor fi instalate..

O dată ce filtrele sunt instalate formatele corespunzătoare sunt adăugate la meniul **Salvează ca (Save As)** în mod automat.

**Notă** Pentru a folosi filtrele pentru dispozitive mobile trebuie să aveti functional Java Runtime Environment.

# <span id="page-13-2"></span>**Exportul fişierelor**

## <span id="page-13-1"></span>**Export în XHTML**

OpenOffice.org poate exporta fişiere în formatul XHTML. Această facilitate nu este instalată implicit. Puteti instala acest filtru initial sau ulterior, similar cu procedura descrisă pentru filtrele AportisDoc şi PocketWord. În dialogul **Select OpenOffice.org Modules** din Vrăjitorul de configurare (Setup Wizard), apăsaţi semnul "plus" de lângă **Componente opţionale (Optional Components)** şi selectaţi **XSLT Sample Filters**. Aceasta va instala filtrul necesar pentru export în formatul XHTML.

#### <span id="page-13-0"></span>**Export în PDF**

Fiecare componentă OOo are abilitatea de a exporta în PDF. Acesta este un standard indistrial, fiind ideal pentru a trimite fişiere către cineva care nu le va modifica, putând fi vizualizate cu Acrobat Reader.

Puteți exporta direct în PDF folosind butonul din bara de unelte sau din meniul **Fisier (File) > Export.**

Dacă folosiţi meniul **Fişier (File) > Export** veţi fi întrebat cu privire la numele fişierului PDF şi apoi, în cadrul unui alt dialog, cu privire la opţiunile pentru export [\(Imaginea](#page-14-1) 5).

**Notă** Dacă folosiţi butonul **Exportă direct ca PDF (Export Directly as PDF)** vi se va cere să alegeţi numele fişierului dar nu veţi avea posibilitatea de a stabili opţiunile pentru exportul propriu-zis, de exemplu domeniul (ce pagini să fie exportate) sau calitatea imprimării.

#### **CIORNĂ – bazată pe software nefinalizat** Exportul fișierelor

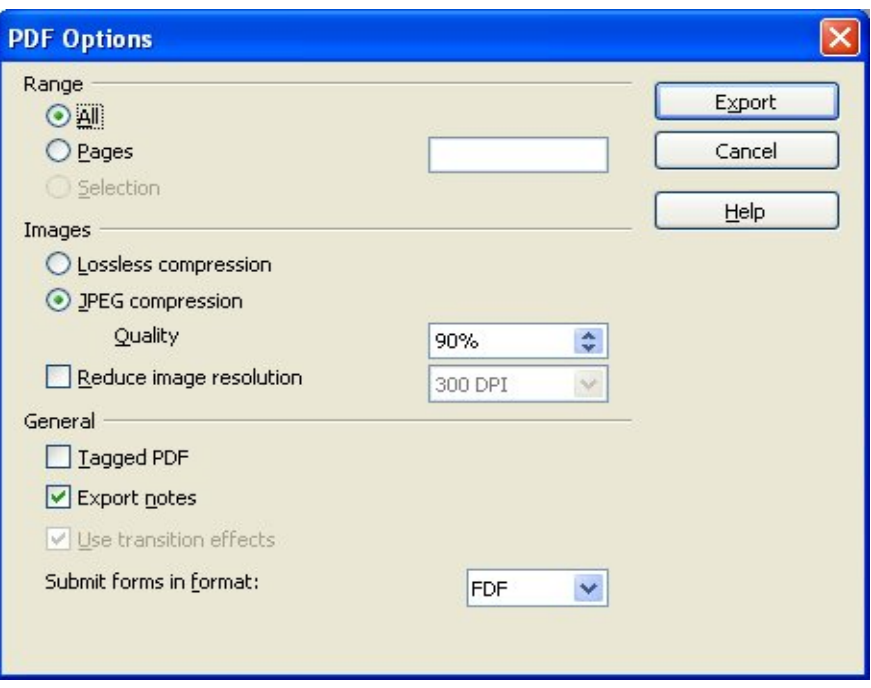

<span id="page-14-1"></span>*Imaginea 5. Specificarea opţiunilor pentru exportul în PDF.*

# <span id="page-14-0"></span>**Opţiunile pentru exportul în PDF**

#### **Domeniul (Range)**

- **Toate (All)**: Exportă întregul document.
- **Paginile (Pages)**: Pentru a exporta numai un domeniu de pagini folosiţi o notare gen 3-6 (paginile de la 3 la 6). Pentru a exporta pagini individuale scrieţi 7;9;11 (paginile 7, 9 şi 11).

#### **Imaginile (Images)**

- **Compresie fără pierderi de calitate (Lossless compression)**: Imaginile sunt stocate fără nici o pierdere de calitate. Vor rezulta de obicei fisiere mari dacă sunt continute fotografii, astfel încât este recomandat doar pentru celelalte tipuri de imagini.
- **Compresie JPEG (JPEG compression)**: Permite mai multe niveluri de calitate. Nivelul de 90% de obicei este în regulă cu fotografiile, mărimea fişierului fiind mică iar pierderea de calitate imperceptibilă.
- **Reduce rezoluţia imaginii (Reduce image resolution)**: Un DPI (dots per inch, numărul de puncte pe un inch liniar) scăzut înseamnă o calitate mai slabă a imaginilor.

#### **General**

- **Etichete PDF (Tagged PDF)**: Include etichete speciale între etichetele obişnuite pentru PDF, mărimea fişierului crescând astfel în mod direct. Aceste etichete pot fi cuprinsul, hiperlegăturile şi controale.
- **Export notiţe (notes)**: Exportă notiţele (notele de subsol, comentariile) din Writer şi din Calc ca notite PDF.

#### **CIORNĂ – bazată pe software nefinalizat** Exportul fișierelor

- **Foloseşte efectele intermediare (Use transition effects)**: Include efectele ce însoţesc trecerea de la un cadru la altul în prezentările Impress ca efecte PDF, în mod corespunzător.
- **Trimite formularele în format (Submit forms in format)**: Selectaţi formatul în care vor fi trimise formularele din cadrul fişierului PDF. Este o singură setare, la nivelul întregului document PDF, cu următoarele optiuni: PDF (trimite întregul document), FDF (trimite conţinutul controalelor), HTML şi XML. Marea majoritate vor alege formatul PDF.

# <span id="page-15-1"></span>**Ştergerea şi redenumirea fişierelor**

Puteti redenumi sau sterge fisiere din cadrul dialogurilor OpenOffice.org. Nu este însă posibil să copiaţi sau să mutaţi fişiere în cadrul dialogurilor. Pentru a redenumi un fişier:

- 1) Alegeţi **Fişier > Deschide (File > Open)** şi răsfoiţi până la fişierul dorit.
- 2) Daţi clic dreapta pe numele fişierului şi alegeţi **Redenumeşte (Rename)**. Va fi selectat numele fişierului.
- 3) Tastaţi pentru a înlocui caracterele selectate sau folosiţi săgeţile cursorului pentru a muta cursorul şi a modifica numele existent.

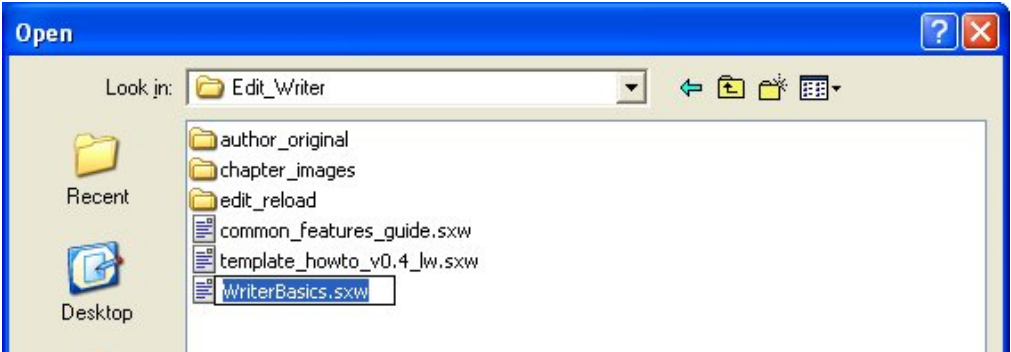

#### <span id="page-15-0"></span>**Ştergerea unui fişier**

Pentru a şterge un fişier folosind acest dialog:

- 1) Dați clic dreapta pe numele fișierului pentru a afișa meniul contextual.
- 2) Apăsaţi **Şterge (Delete)** şi răspundeţi la dialogul ce apare, confirmând ştergerea.

**Notă** În loc de clic dreapta şi **Şterge (Delete)** puteţi apăsa tasta *Delete*.

#### **CIORNĂ – bazată pe software nefinalizat** Asocierile de fișiere

# <span id="page-16-0"></span>**Asocierile de fişiere**

Asocierile de fişiere sunt folosite pentru a putea deschide anumite fişiere cu OpenOffice.org în mod automat din exteriorul acestuia. Aveţi opţiunea de a asocia fişierele Microsoft Office cu OpenOffice. Când instalaţi OpenOffice.org veţi fi întrebat despre asocierea fişierelor similar cu [Imaginea](#page-16-1) 6.

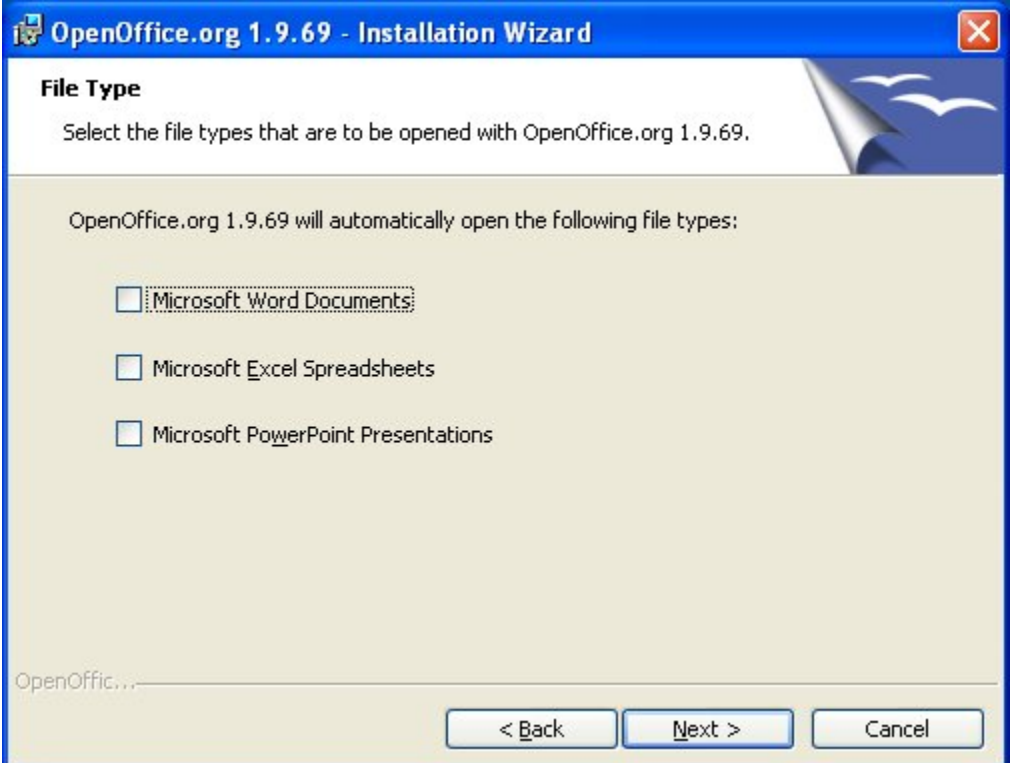

<span id="page-16-1"></span>*Imaginea 6. Alegerea asocierilor de fişiere la instalarea OpenOffice.org.*

Puteți modifica opțiunea de a nu deschide fișierele Microsoft Office ulterior instalării astfel:

- 1) Mergeţi în directorul unde sunt instalate programele OpenOffice.org şi lansaţi **Setup.exe**.
- 2) Pe pagina Întreţinerea programului (Program Maintenance) din Vrăjitorul de instalare (Installation Wizard) alegeţi **Modifică (Modify)** şi apoi apăsaţi **Următorul (Next)**.
- 3) Continuaţi să parcurgeţi paginile din Vrăjitorul de instalare până când ajungeţi la pagina din [Imaginea](#page-16-1) 6. Selectați tipul fișierului pe care doriți să îl deschideți cu OOo (bifați căsuţele corespunzătoare) şi apăsaţi **OK**.

#### **CIORNĂ – bazată pe software nefinalizat** Crearea fişierelor noi

# <span id="page-17-0"></span>**Crearea fişierelor noi**

Sunt mai multe moduri pentru a crea un fişier nou:

- Folosiţi **Fişier > Nou (File > New)** şi alegeţi tipul noului document.
- Folosiţi butonul **Nou (New)** de pe panoul Funcţii. Acest buton are două comportamente, în funcţie de durata apăsării: dacă îl ţineţi apăsat va fi afişat un meniu pentru a selecta tipul documentului pe care doriți să îl creați. (Vedeți [Imaginea](#page-17-1) 7.)

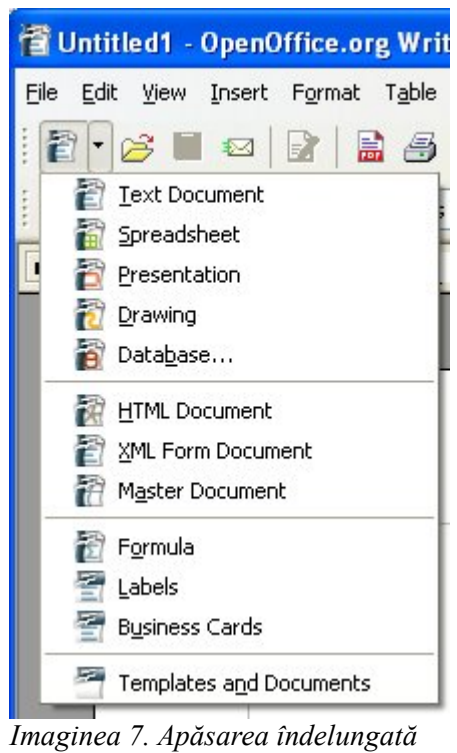

<span id="page-17-1"></span>*pe Nou (New).*

- Folosiţi programul "Quick start". De exemplu versiunea de Microsoft Windows a OpenOffice.org oferă o pictogramă *Quickstart* în tava de sistem.
- Apăsaţi *Control+N* pe tastatură.
- Folosiţi **Fişier > Vrăjitor (File > Wizard)**. (Vedeţi [Imaginea](#page-18-1) 8.)

#### **CIORNĂ – bazată pe software nefinalizat** Crearea fişierelor noi

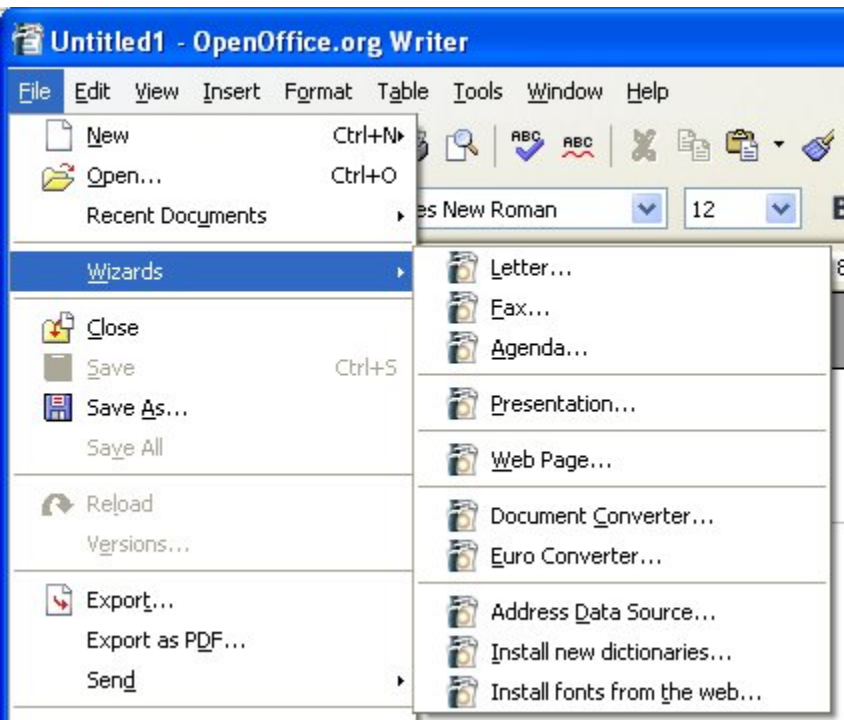

*Imaginea 8. Crearea unui fişier folosind Vrăjitorul.*

# <span id="page-18-1"></span><span id="page-18-0"></span>**Utilizarea dialogurilor Deschide (Open) şi Salvează ca (Save As)**

Puteti alege dacă să folositi dialogurile pentru deschiderea și salvarea fișierelor oferite de sistemul de operare sau cele ale OpenOffice.org. Pentru a vizualiza opțiunea curentă și eventual pentru a o schimba procedați astfel:

- 1) Alegeţi **Unelte > Opţiuni... > OpenOffice.org > General (Tools > Options... > OpenOffice.org > General)**.
- 2) Bifaţi căsuţa **Foloseşte dialogurile OpenOffice.org (Use OpenOffice.org dialogs)**.

Această secţiune documentează dialogurile oferite de OpenOffice.org. Vedeţi imaginile [9](#page-19-0) şi [10](#page-20-0) pentru exemple ale acestor dialoguri.

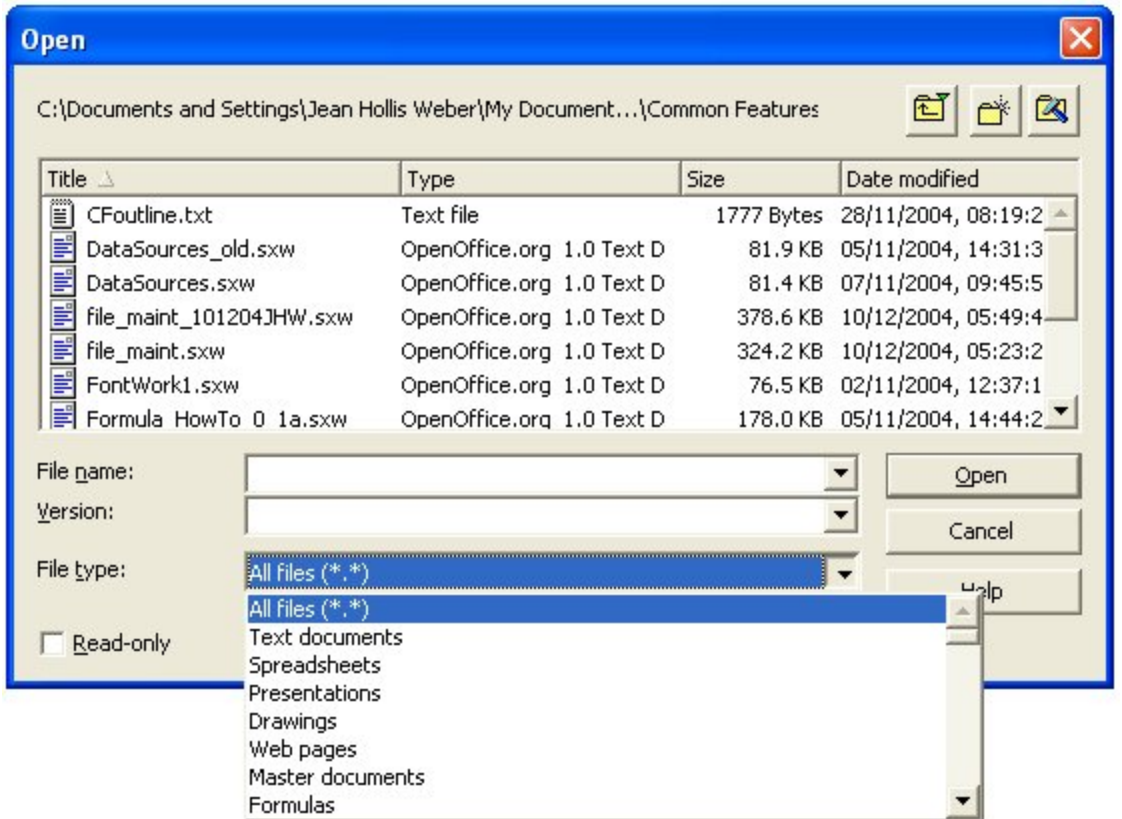

<span id="page-19-0"></span>*Imaginea 9. Dialogul OOo Deschide (Open) cu lista derulantă a formatelor de fişier recunoscute.*

Cele trei butoane din partea de sus a dialogului OOo Deschide (Open) au următoarele semnificații (de la stânga la dreapta):

- **În sus un nivel (Go up one level)** schimbă în directorul (folder, directory) părinte faţă de directorul curent. Cu alte cuvinte, urcă un nivel, spre rădăcină, în arborele directoarelor. Puteți ține apăsat butonul pentru a selecta direct directorul destinație, fără a mai trece prin nivelurile intermediare.
- **Director nou (New folder).**
- **Directorul obişnuit (Default Directory)**.

Pentru documentele OpenOffice.org care au fost salvate cu mai multe versiuni folosiți lista derulantă pentru selectarea versiunii, care va fi deschisă în modul numai citire (read-only).

**Notă** Pentru documentele Microsoft Office poate fi deschisă numai versiunea curentă.

Folosiţi câmpul **Tipul fişierului (File type)** pentru a filtra fişierele dintre care selectaţi (la deschidere) sau pentru a stabili formatul fișierului în care salvați, la salvare.

Căsuţa de bifat **Numai citire (Read-only)** vă permite să deschideţi fişierul numai pentru vizualizare şi imprimare, iar butoanele şi opţiunile din meniuri inaplicabile nu vor fi disponibile. Va fi însă afişat un buton **Editare fişier (Edit File)** pe panoul Funcţii care să deschidă fişierul pentru editare.

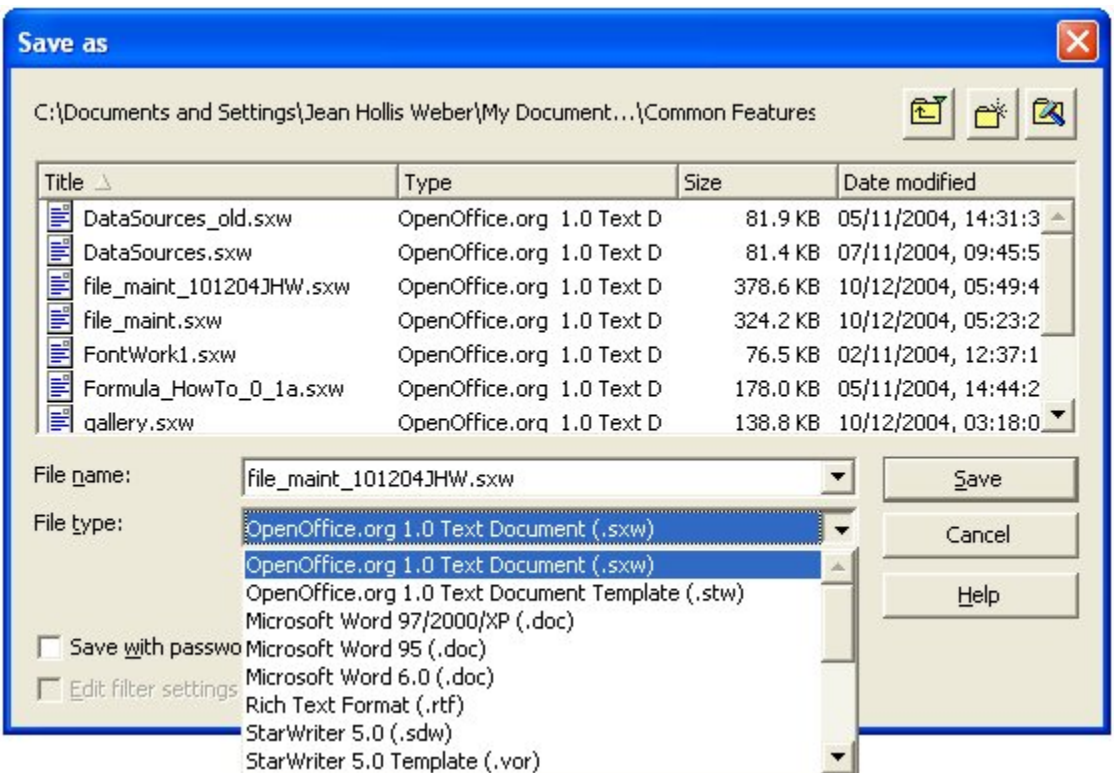

Este posibil să deschideţi fişiere din Internet folosind adresele specifice (URL).

<span id="page-20-0"></span>*Imaginea 10. Dialogul OOo Salvează ca (Save As) cu lista derulantă a formatelor.*